#### Paul C. King R.A.

## New York City College of Technology

Pking@CityTech.Cuny.Edu

300 Jay Street Brooklyn NY 11201

Prof.Paul.King@Gmail.com

### **Autodesk Revit**

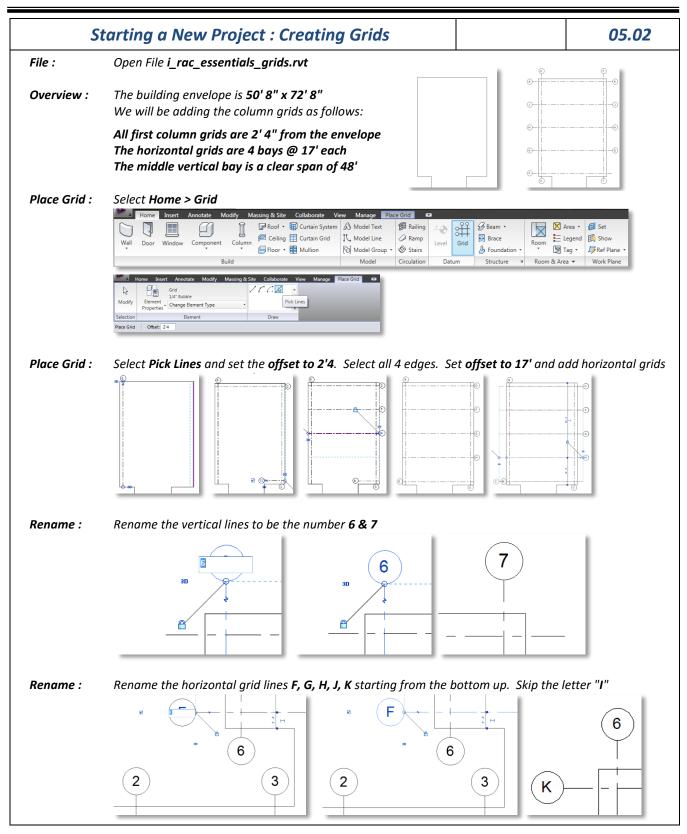

2012.0613 REVIT Running Handouts - Pking.docx

Page 30 of 76 Handout

#### Paul C. King R.A. Pking@CityTech.Cuny.Edu

### New York City College of Technology

300 Jay Street Brooklyn NY 11201

Prof.Paul.King@Gmail.com

#### **Autodesk Revit**

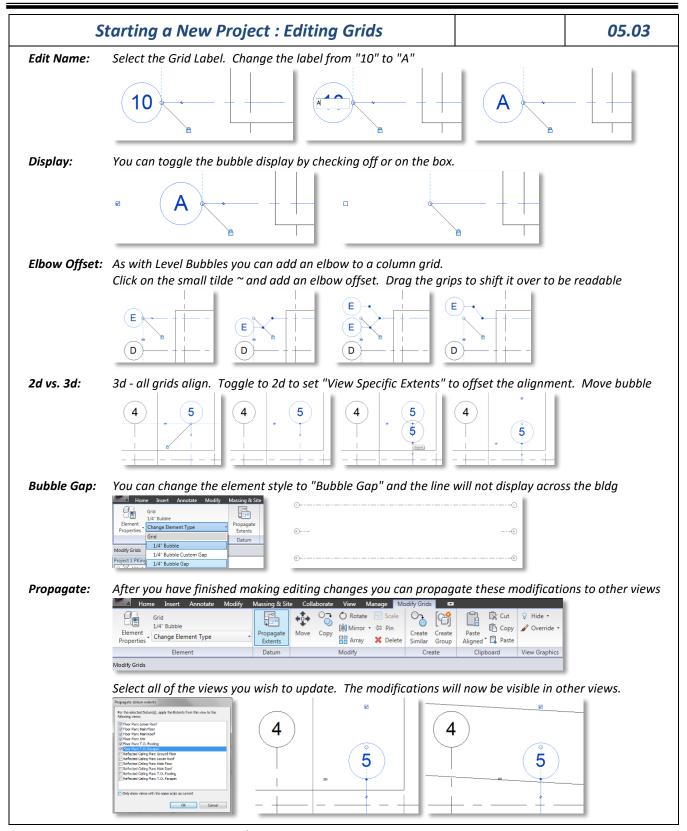

2012.0613 REVIT Running Handouts - Pking.docx

### Paul C. King R.A.

# **New York City College of Technology**

Pking@CityTech.Cuny.Edu

## 300 Jay Street Brooklyn NY 11201

Prof.Paul.King@Gmail.com

### **Autodesk Revit**

|                | Additional Grid Types                                                                                                    | 05.04      |
|----------------|----------------------------------------------------------------------------------------------------|------------|
| Arc Grids:     | Select Home > Grid > Start-End-Radius Arc or Center-ends Arc         Image: Home Insert Annotate Modify Massing & Site Collaborate View Manage Place Grid         Image: Grid Grid 1/4" Bubble         Image: Blement Properties         Change Element Type         Place Grid Offset: 0' 0" Radius: 1' 0"                                                                           |            |
| Editing Arcs:  | Home Insert Annotate Modify Massing & Site Collaborate View Manage Place Grid<br>Grid<br>1/4" Bubble<br>Element<br>Properties<br>Selection<br>Element<br>Place Grid<br>Offset: 0' 0"<br>You can toggle the bubble display or edit the radius of the Arc                                                                                                    |            |
| Luting Arts.   | $ \begin{array}{c} \hline \\ \hline \\ \\ \hline \\ \\ \\ \\ \\ \\ \\ \\ \\ \\ \\ \\ \\ $                                                                                                    | 2          |
| Line:          | You can draw a grid line at any angle         Home       Insert       Annotate       Modify       Massing & Site       Collaborate       View       Manage       Place Grid         Image: Selection       Grid       Image: Change Element       Type       Image: Change Element       Draw         Place Grid       Offset: 0' 0"       0''       Image: Change Element       Draw |            |
| Editing Lines: | You can toggle the bubble display or edit the angle of the Line                                                                                                    | - <i>s</i> |

### Paul C. King R.A.

# New York City College of Technology

Pking@CityTech.Cuny.Edu

300 Jay Street Brooklyn NY 11201

#### Prof.Paul.King@Gmail.com

### **Autodesk Revit**

| Creating a Column Grid Array |                                                                                                    |                                   |                                   | 05.05                             |  |
|------------------------------|----------------------------------------------------------------------------------------------------|-----------------------------------|-----------------------------------|-----------------------------------|--|
| Line:                        | Draw the first grid line using the Line option<br>Home Inset Annotate Modify Massing & Site Collaborate Vew<br>Grid<br>Modify Element<br>Properties<br>Selection Element Draw<br>Place Grid Offset: 0: 01 |                                   | ne<br>)                           |                                   |  |
| Array:                       | Select the Grid Line then select the Array Co<br>Home Inset Annotate Modify Massing & Site Collabora<br>Grid<br>J/4" Bubble<br>Element Change Element Type<br>Element Datum                               | ate View Manage Modify Grid       | Create<br>Group Aligned T Paste   | Hide •<br>Override •<br>•Graphics |  |
| Radial Array:                | Choose <b>Group and Associate</b> , leave the number at <b>3</b> and set move to at <b>Last</b>                                                                                                    |                                   |                                   |                                   |  |
|                              | Element<br>Propagate<br>Element<br>Datum                                                                                                    | Modify Cre                        | Create<br>Group Aligned * C Paste | tide *<br>Override *<br>Graphics  |  |
| Array Steps:                 | Modify Grids W Group And Associate Number: 3 Move To: (<br>Select the grid line                                                                                                    | 2nd  ast Angle: Drag and relocate | the <b>array center</b>           |                                   |  |
|                              | Select the array start point                                                                                                    | Q c                               | ation to 180 degrees              |                                   |  |
|                              | Q        Change the number of items from 3 to 7     The array autom                                                                                                    |                                   | atically uses letters Q to R      |                                   |  |
|                              |                                                                                                    |                                   | V<br>W<br>R                       |                                   |  |